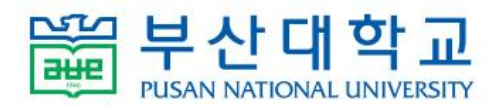

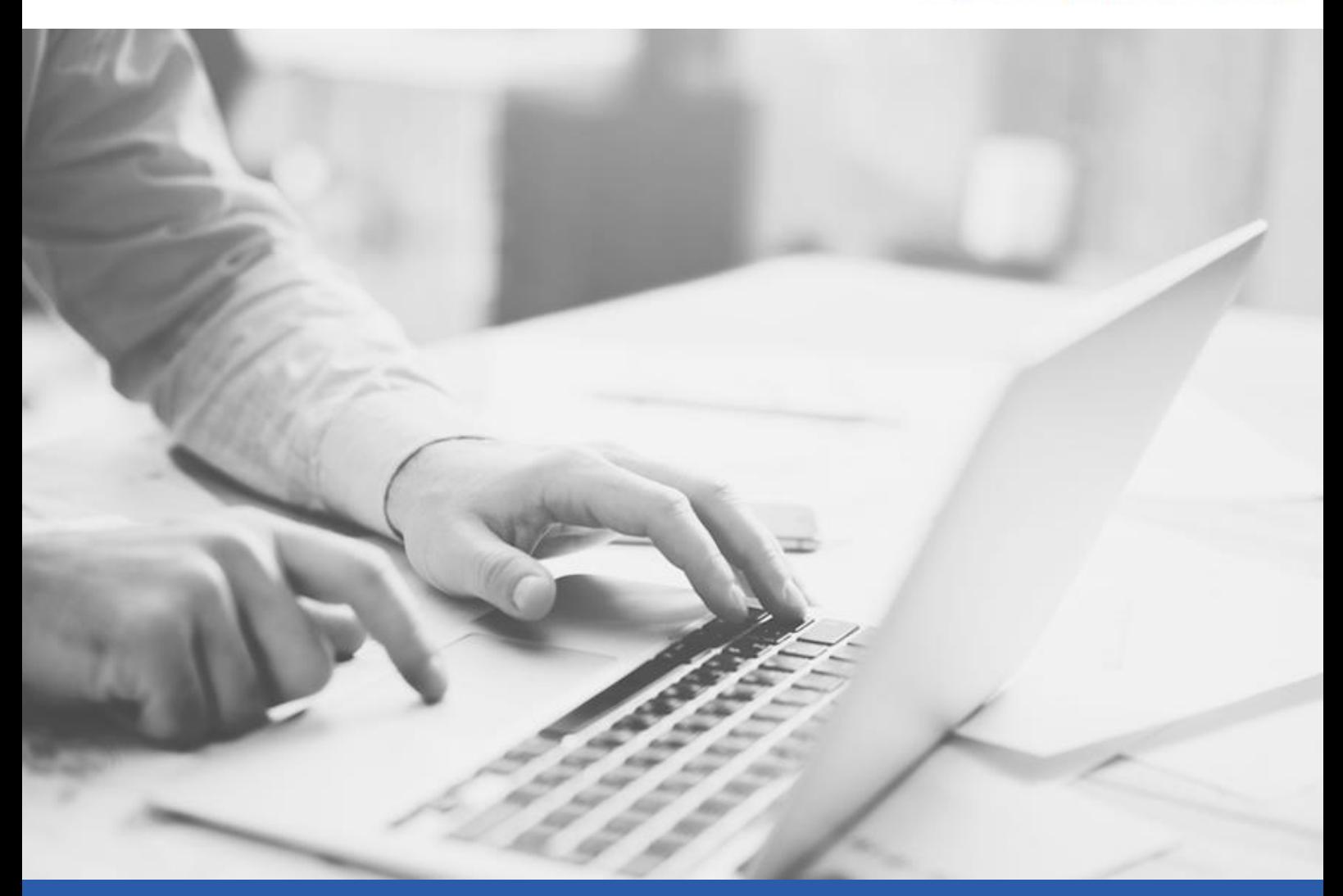

# Gmail 클라이언트 연동 방법

2021.1.

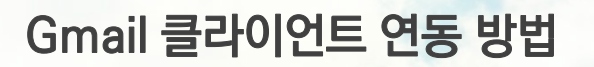

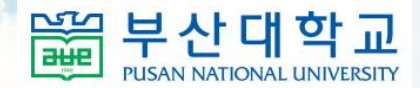

## 1-1. Gmail 계정 POP 사용 설정

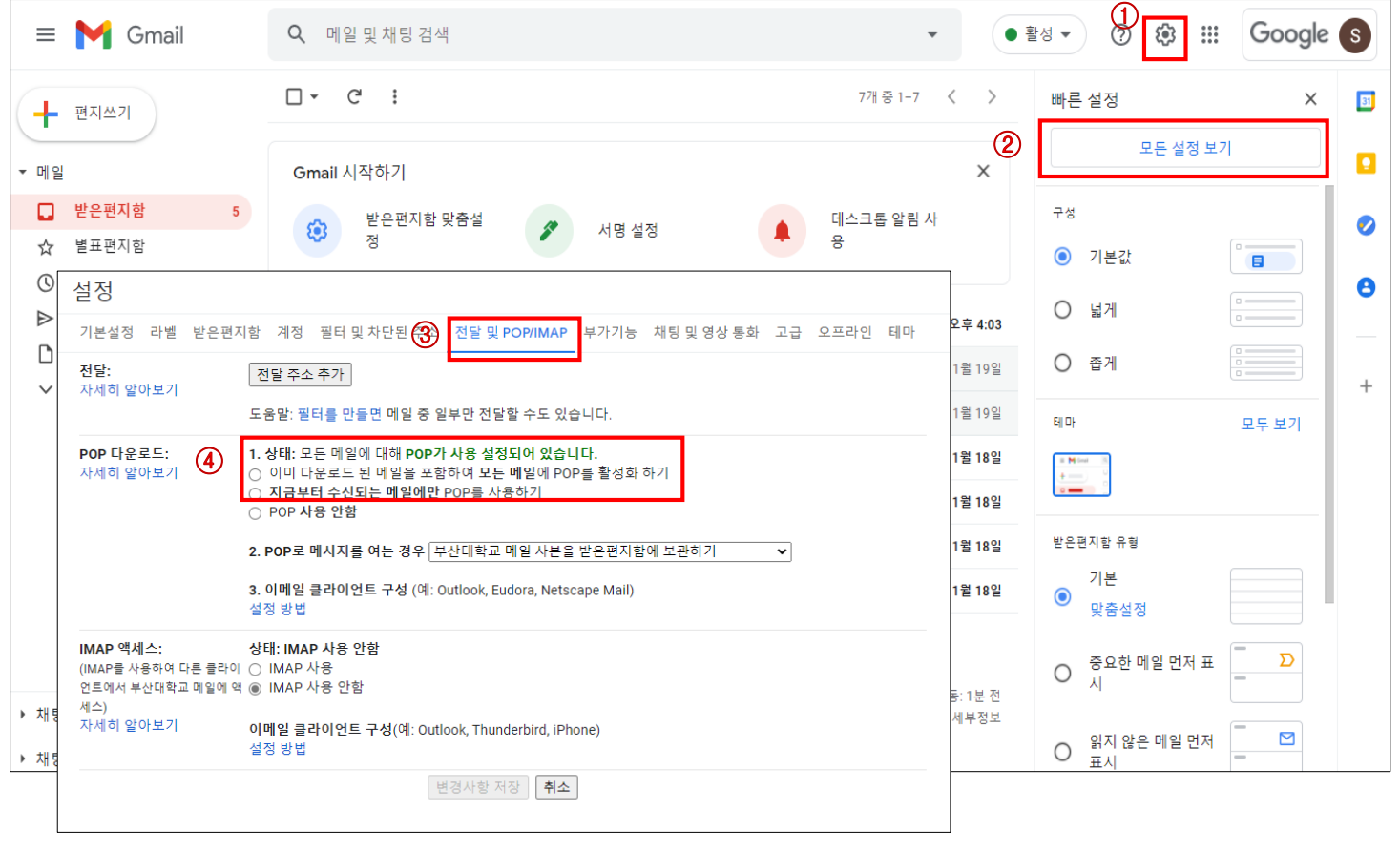

**Gmail 설정에서 POP 다운로드 허용**

- **① 설정 버튼 클릭**
- **② 빠른 설정 메뉴에서 모든 설정 보기 클릭**
- **③ 설정 화면에서 전달 및 POP/IMAP 탭 선택**
- 
- **④ POP 다운로드 항목에서 POP 활성화 선택 및 변경사항 저장**

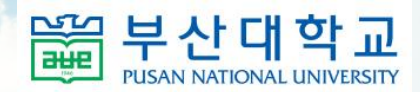

# 1-2. Gmail 계정 보안 설정 변경

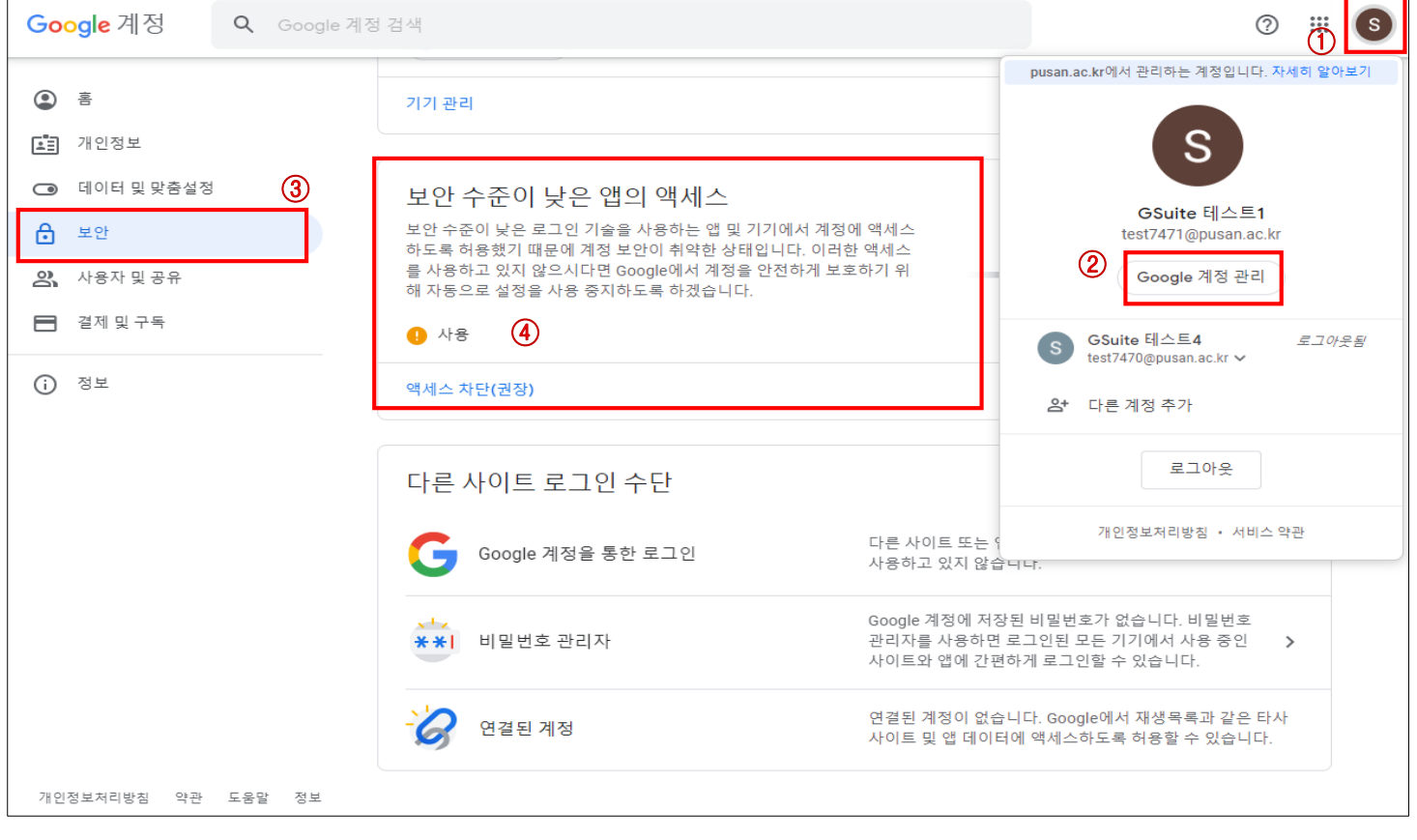

**Google 계정 관리를 선택하여 보안 수준이 낮은 앱의 액세스 허용**

- **① 계정 선택**
- **② Google 계정 관리 선택**
- **③ 보안 메뉴 선택**
- **④ 보안 수준이 낮은 앱의 엑세스 항목 선택**
- **⑤ 보안 수준이 낮은 앱 허용: 사용으로 설정**

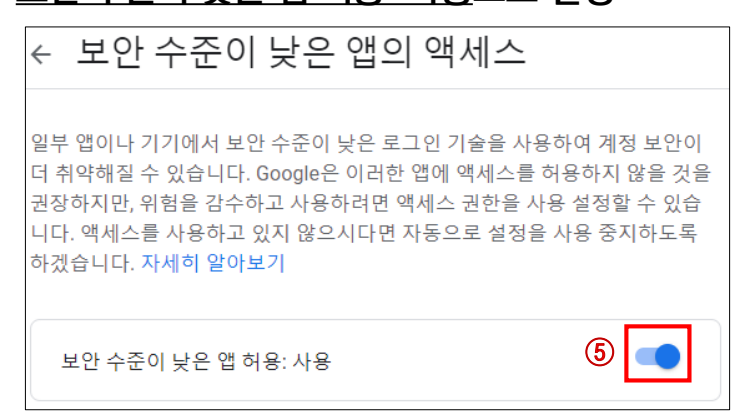

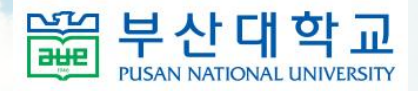

# 2-1. 메일 클라이언트 연동(Outlook)

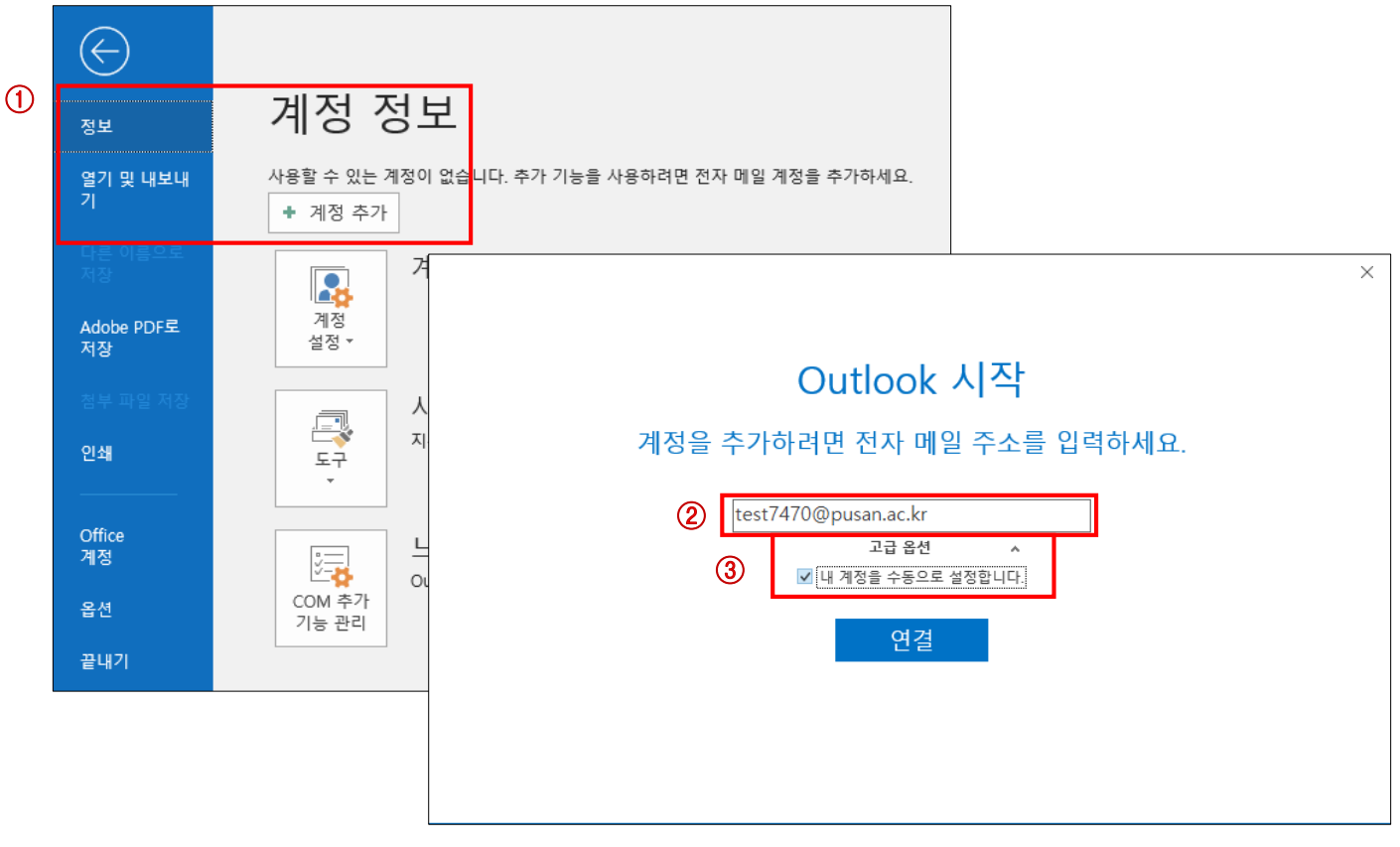

**Outlook 프로그램에서 SMTP, POP 서버 설정하여 Gmail 계정 연동**

- **① 파일 > 정보 > 계정 추가 선택**
- **② 메일 주소(계정@pusan.ac.kr) 입력**
- **③ 고급 옵션 선택 및 "내 계정을 수동으로 설정합니다" 체크**

#### **④ 연결 클릭**

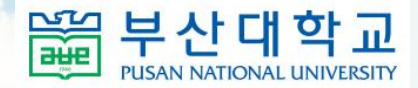

# 2-1. 메일 클라이언트 연동(Outlook)

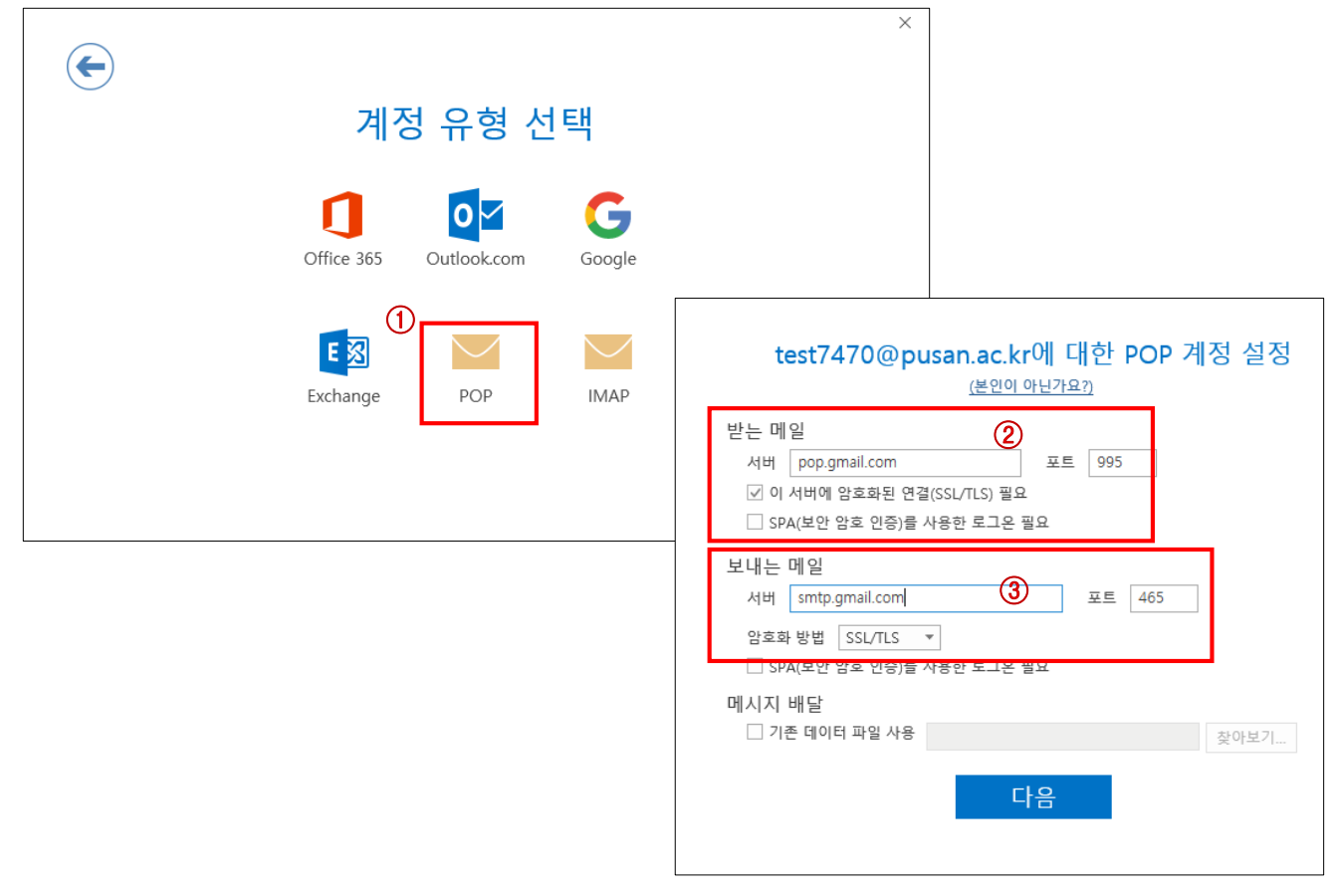

- **① 계정 유형 "POP" 선택**
- **② 받는 메일 서버 정보 입력**
- **③ 보내는 메일 서버 정보 입력**

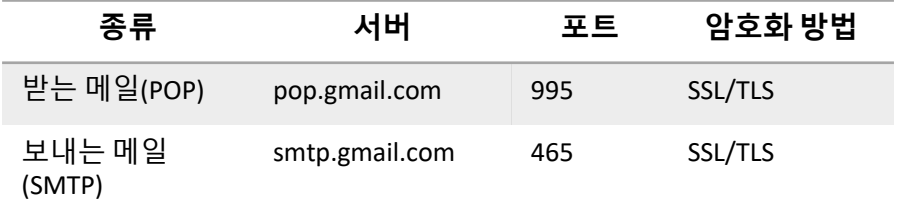

**④ 다음 클릭**

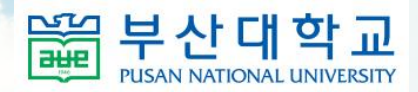

## 2-1. 메일 클라이언트 연동(Outlook)

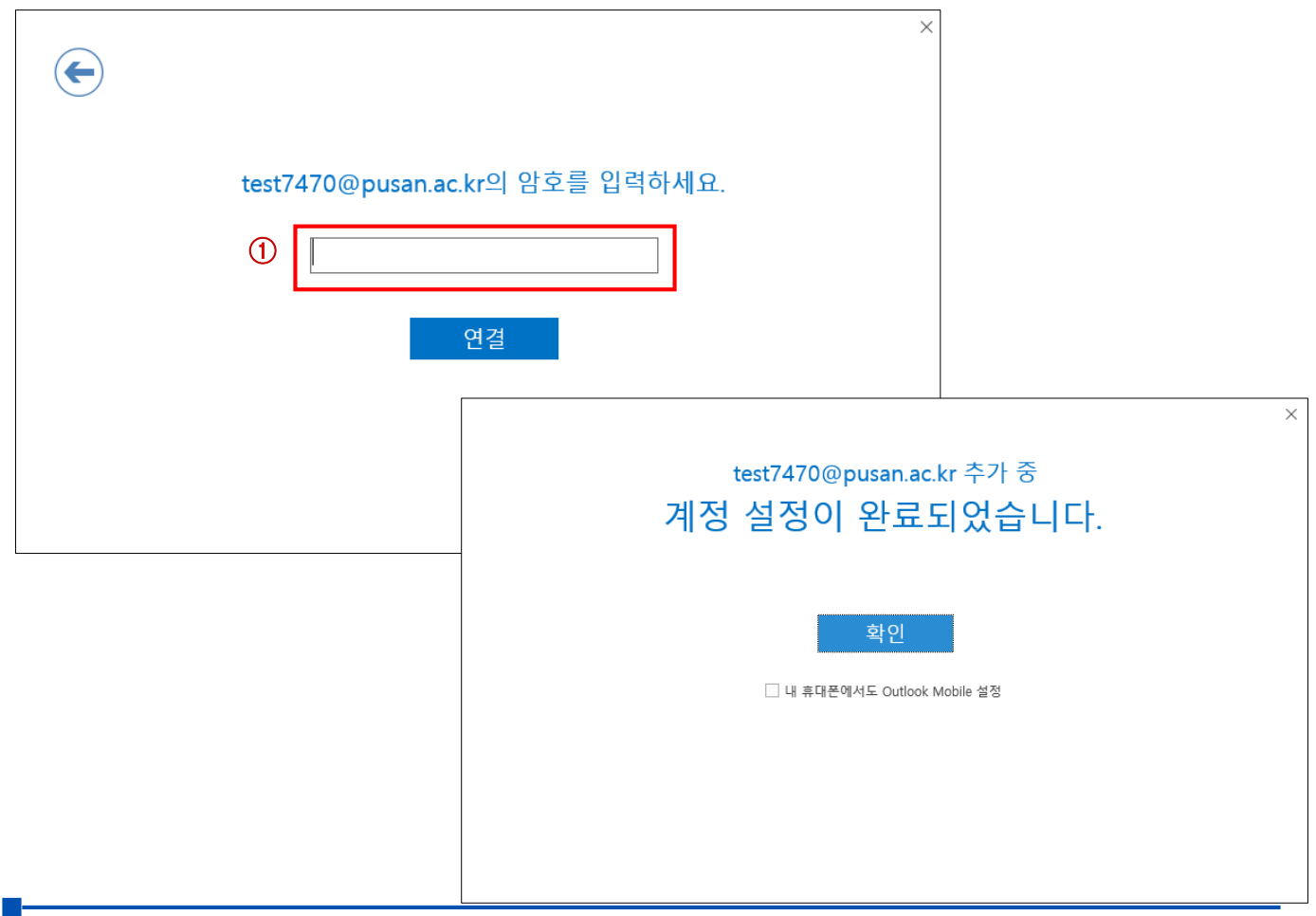

## **메일 계정 비밀번호 입력 및 설정 완료**

**① 계정 비밀번호 입력 및 연결 클릭**

## (주의)기존 학교 메일 계정에서 G Suite 계정으로 자동 전환된 경우

**클라이언트 연동 전 학교 웹메일 사이트[\(https://webmail.pusan.ac.kr](https://webmail.pusan.ac.kr/))에서 로그인하여 비밀번호 변경 필요**